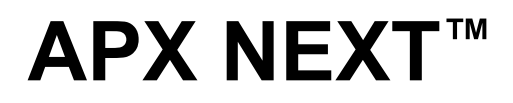

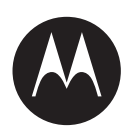

# **Getting Started with APX NEXT™**

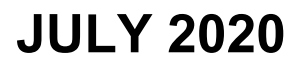

© 2020 Motorola Solutions, Inc. All rights reserved

MN007320A01-AA

# **Getting Started with APX NEXT**

## **RadioCentral™**

APX NEXT radios are programmed using [RadioCentral](https://www.motorolasolutions.com/content/dam/msi/Products/apx-next1/resources/radiocentral-fs.pdf) - a secure cloud hosted programming tool. APX NEXT radio codeplugs will be loaded to your RadioCentral database when the radios ship and you will be notified via an email.

# **MyView™**

MyView (https://myview.motorolasolutions.com) is used to download the initial RadioCentral client application and Administer access to the RadioCentral cloud database, and view radio usage dashboards in SmartInsight.

# **1. Log-in to MyView**

If your agency already has a MyView account, a new "**Device Management"** tab will be added to your existing account. If your agency does not already have a MyView account, a new account will be created, upon initial purchase of APX NEXT radios. You will receive an email inviting you to setup your MyView access credentials.

If you did not receive an invitation email, you may already have an existing User ID and password for Motorola Online (MOL) - use those credentials to log-in to MyView. If you did not receive an invitation email and you don't have a User ID for MOL or MyView, use this link: [https://myaccount.motorolasolutions.com](https://myaccount.motorolasolutions.com/) to complete the setup of your account. Enter your email address as User ID and click on "Forgot Password" to set a new password.

For assistance with logging to MyView, please call 800-MSI-HELP (800-674-4357 #7).

# **Follow the steps below once you have successfully logged-in to MyView:**

# **2- Add users to RadioCentral agency.**

Go to Administration > User to add others to the agency's MyView account. Then go to Administration > RadioCentral to assign users to the RadioCentral agency.(see [Managing](https://docs.google.com/document/d/1qDBD7rW_24SIEF1EYN8f4spsgNjPFd46RrjpALsFUUU/edit?usp=sharing) [RadioCentral Access through MyView](https://docs.google.com/document/d/1qDBD7rW_24SIEF1EYN8f4spsgNjPFd46RrjpALsFUUU/edit?usp=sharing))

## **3- Download RadioCentral application client.**

Go to Device Management > Devices and click on "Download RadioCentral client" application.

## **4- Install the RadioCentral client and log-in to your database**

Launch the RadioCentral client and use your MyView User ID and Password to log-in. You will see the factory default codeplugs for your recently purchased APX NEXT radios. NOTE: If using a firewall, open **port 443**, and enable location IP/Hostname **api.radiocentral.motorolasolutions.com**.

## **Follow the steps below once you have successfully logged-in to RadioCentral:**

**5- Import and convert an APX codeplug to APX NEXT configuration**

Import and convert an APX 6000 or APX 8000 codeplug using RadioCentral to reuse your existing site and talkgroup information (see [Codeplug Migration Guide](https://docs.google.com/document/d/1nhJqgSCZg5mazX_gEJMXQCufr_0YoPQcmBdCw4KKmfM/edit?usp=sharing) for reference) and configure new features specific to APX NEXT such as ViQi Voice Control, SmartConnect, SmartLocate, SmartMapping. (see APX NEXT Applications [Programming Guide](https://docs.google.com/presentation/d/1oBD9ciqIqEnBckUf7HwQtF0AZXS6rg71YHWlkud3p1w/edit?usp=sharing) for reference)

# **6- Schedule a Write job** to apply the radio configuration to your devices.

NOTE: To assure proper device deployment please ensure that your organization has received the radios before scheduling specific programming jobs.

# **7- Remove the radio from the box, insert a battery and turn on the radio**

Remove the radio from the box, insert a battery and turn the radio ON. APX NEXT radios are enabled with LTE service and also preset with default Wi-Fi SSID, to wirelessly download radio configurations and updates.

- a. Upon power up, the radio will scan for WiFi Network SSID access point named "Customer1" and setup with WPA/WPA2 security password of "MotorolaSolutions".
- b. If "Customer1" is found, the radio will connect to the secure hosted RadioCentral database and download any scheduled configuration. NOTE: Wi-Fi must be connected to the open Internet. If using a firewall, open port 443 for radio programming traffic.
- c. If "Customer1" access point is not found, the radio will attempt to connect to the cloud hosted RadioCentral database over LTE and download any pending configuration.
- d. If neither Wi-Fi nor LTE is found, the radio will continue scanning for a broadband connection.

# **8- Changing default Wi-Fi® settings**

For security reasons, it is recommended that the first radio configuration update over "Customer1" access point would remove all default SSIDs and replace them with an agency secure network SSID and password.

# **Application Services free trial**

All APX NEXT radios are enabled with a 1 year free trial of 4 Motorola Solutions Application Services, selected at the time of order:

- Smart Programming
- SmartConnect\*
- ViQi Virtual Partner\*
- SmartLocate
- SmartMapping
- SmartMessaging

For more details visit the APX NEXT Application Services Resources [home page](https://www.motorolasolutions.com/en_us/products/two-way-radios/project-25-radios/portable-radios/apx-next.html#resources)

\*Require LMR system enablement components that must be purchased separately.

Motorola will set up a default account for your agency and invite you via email to access CommandCentral (https://login.commandcentral.com/) to set up user accounts and system access to the trial Application Services. If you have not received an email invitation to CommandCentral, please call 800-674-4357 for assistance.

## **Resources:**

**Go to** [https://learning.motorolasolutions.com](https://learning.motorolasolutions.com/user-guide/58628enus) **to access the following resource**

#### **Documents:**

- APX NEXT Quick Start Guide (PMLN7996B)
- APX NEXT User Guide (MN005642A01)
- APX NEXT Radio Central User Guide (MN006056A01)
- APX NEXT Radio Central Online Help (MN007233A01)
- APX NEXT Firmware Update Release Notes (MN007233A01)
- **●** APX NEXT Detailed Features Training (AST4000**)**

#### **Training Classes**

- APX NEXT Overview (AST4002) \$0
- APX NEXT Features & Services (AST4003) \$0
- APX NEXT Radio Central Overview (AST4004) \$0

## **Other resources:**

- **● APX NEXT Applications Programming Guide** https://docs.google.com/presentation/d/1oBD9ciqIqEnBckUf7HwQtF0AZXS6rg71YHWlkud3p1w/ edit?usp=sharing
- **● APX NEXT Brochures and Solution Briefs** [https://www.motorolasolutions.com/en\\_us/products/two-way-radios/project-25-radios/portable-rad](https://www.motorolasolutions.com/en_us/products/two-way-radios/project-25-radios/portable-radios/apx-next.html#resources) [ios/apx-next.html#resources](https://www.motorolasolutions.com/en_us/products/two-way-radios/project-25-radios/portable-radios/apx-next.html#resources)

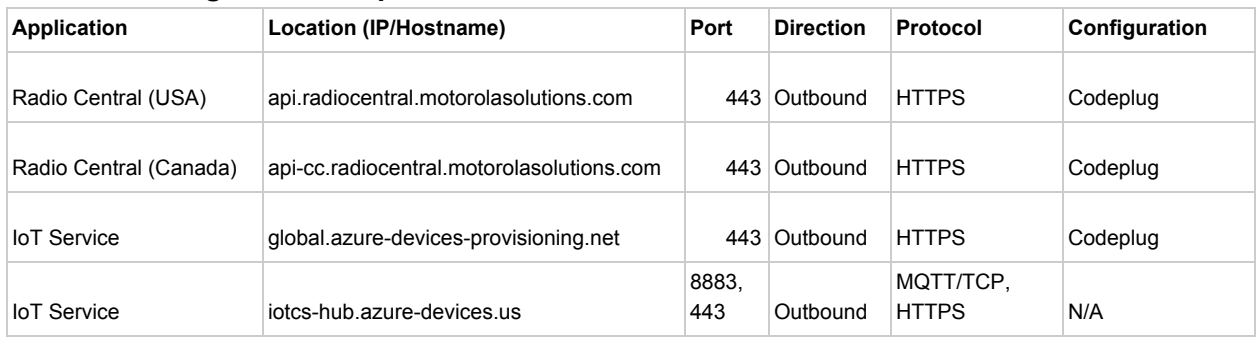

## **Network Configuration Requirements**